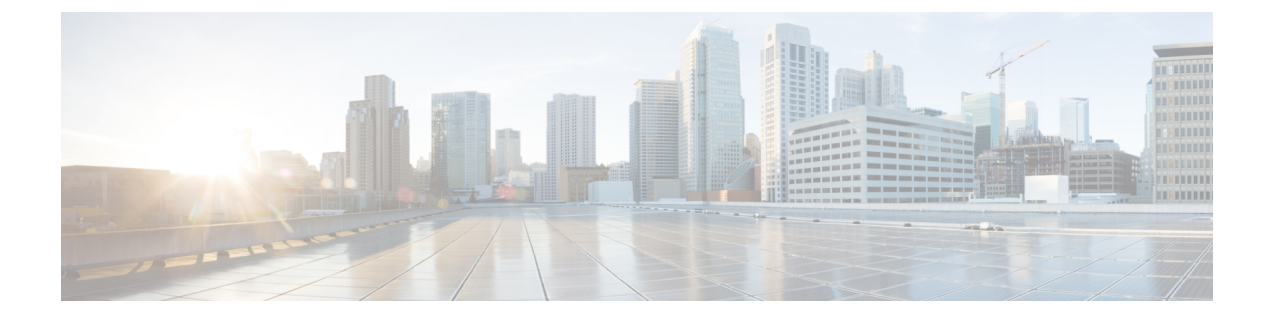

# 전용 회선 자동 링다운

- 전용 회선 자동 [링다운](#page-0-0) 개요, 1 페이지
- SCCP [전화기에](#page-0-1) 대한 전용 회선 자동 링다운 구성 작업 흐름, 1 페이지
- SIP [전화기에](#page-3-0) 대한 전용 회선 자동 링다운 구성 작업 흐름, 4 페이지
- 전용 회선 자동 [링다운](#page-4-0) 문제 해결, 5 페이지

# <span id="page-0-0"></span>전용 회선 자동 링다운 개요

PLAR(Private Line Automatic Ringdown) 기능은 사용자가 오프 훅 상태가 되는 경우(또는 [전화걸기] 소프트키 또는 회선 키를 누른 경우) 전화기에서 미리 구성된 번호로 즉시 전화를 겁니다. 전화기 사 용자는 PLAR용으로 구성된 전화 회선에서는 다른 번호로 전화를 걸 수 없습니다.

PLAR는 끼어들기, 회의끼기 또는 참여 단일 버튼 같은 기능과 함께 작동합니다. PLAR를 특정 기능 과 함께 사용할 경우 기능 설명서에 설명된 기능을 구성해야 하며, 특히 PLAR에 사용될 디렉터리 번 호에 해당하는 PLAR 대상도 구성해야 합니다.

# <span id="page-0-1"></span>**SCCP** 전화기에 대한 전용 회선 자동 링다운 구성 작업 흐름

SCCP 전화기에서 PLAR(Private Line Automatic Ringdown)을 구성하려면 다음 작업을 수행합니다.

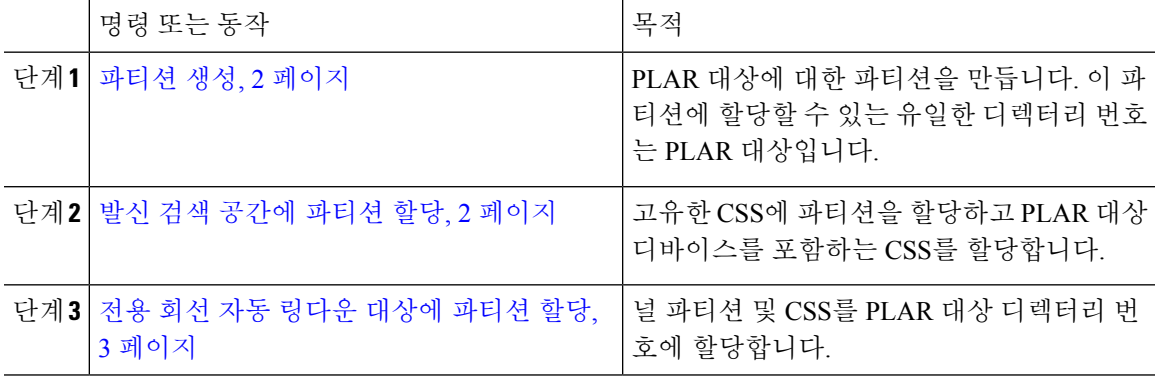

프로시저

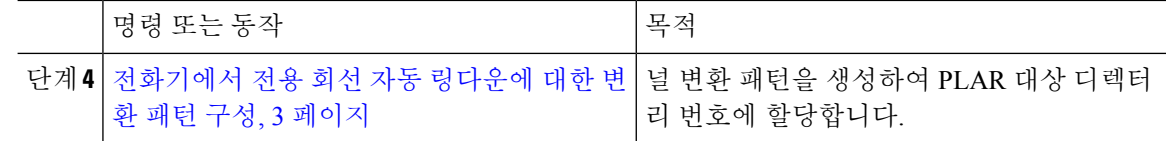

#### <span id="page-1-0"></span>파티션 생성

전용 회선 자동 링다운(PLAR) 대상에 대한 새 파티션을 만듭니다. 이 기능을 사용하려면 PLAR에 대 해 구성 하는 널 변환 패턴만 파티션에 할당할 수 있습니다.

프로시저

단계 **1** Cisco Unified CM 관리에서 다음을 선택합니다. 통화 라우팅 > 제어 클래스 > 파티션.

단계 **2** 새로 추가를 클릭합니다.

단계 **3** 이름 필드에 쉼표로 구분된 파티션 이름과 설명을 입력합니다.

단계 **4** 저장을 클릭합니다.

#### <span id="page-1-1"></span>발신 검색 공간에 파티션 할당

SCCP 전화기의 PLAR(Private Line Automatic Ringdown)의 경우 두 개의 CSS(발신 검색 공간)를 구성 해야 합니다.

- 첫 번째 CSS에는 대상 전화기로 라우팅하는 파티션 뿐만 아니라 null 변환 패턴에 대한 새 파티 션이 포함되어야 합니다.
- 두 번째 CSS에는 null 변환 패턴에 대한 새 파티션만 포함되어야 합니다.

시작하기 전에

파티션 생성, 2 [페이지](#page-1-0)

프로시저

- 단계 **1** Cisco Unified CM 관리에서 다음을 선택합니다. 통화 제어 > 제어 클래스 > 발신 검색 공간.
- 단계 **2** 찾기를 클릭하고 PLAR 대상 디바이스에 대한 발신 검색 공간을 선택합니다.
- 단계 **3** 화살표를 사용하여 null 변환 패턴에 대해 생성한 새 파티션 및 대상 디바이스로 라우팅하는 파티션 을 모두 선택한 파티션 목록 상자로 이동합니다.
- 단계 **4** 저장을 클릭합니다.
- 단계 **5** 새로 추가를 클릭합니다.
- 단계 **6** 발신 검색 공간에 대한 이름 및 설명을 입력합니다.

단계 **7** 화살표를 사용하여 새 파티션을 선택한 파티션 목록 상자로 이동합니다. 단계 **8** 저장을 클릭합니다.

#### <span id="page-2-0"></span>전용 회선 자동 링다운 대상에 파티션 할당

SCCP 전화기에서 PLAR(Private Line Automatic Ringdown)을 구성하는 경우 PLAR 대상으로 사용할 디렉터리 번호에 널 파티션을 할당합니다.

각 PLAR 대상 디렉터리 번호에는 고유한 파티션이 있어야 합니다. PLAR 대상에 대해 생성한 널 파 티션에는 다른 디렉터리 번호를 추가하지 마십시오. 참고

시작하기 전에

발신 검색 [공간에](#page-1-1) 파티션 할당, 2 페이지

프로시저

- 단계 **1** Cisco Unified CM 관리에서 통화 라우팅 > 디렉터리 번호를 선택합니다.
- 단계 **2** 찾기를 클릭하고 PLAR 대상으로 사용할 디렉터리 번호를 선택합니다.
- 단계 **3** 경로 파티션 필드에서 PLAR 대상에 대해 생성한 파티션을 선택합니다.

단계 **4** 발신 검색 공간 드롭다운 목록에서 널 파티션과 대상 디바이스를 모두 포함하는 CSS를 선택합니다.

단계 **5** 저장을 클릭합니다.

#### <span id="page-2-1"></span>전화기에서 전용 회선 자동 링다운에 대한 변환 패턴 구성

전화기에서 PLAR(Private Line Automatic Ringdown)을 구성하려면 널 변환 패턴을 구성하고 해당 변 환 패턴에 PLAR 대상 번호를 할당합니다.

시작하기 전에

전용 회선 자동 [링다운](#page-2-0) 대상에 파티션 할당, 3 페이지

프로시저

- 단계 **1** Cisco Unified CM 관리에서 통화 라우팅 > 변환 패턴을 선택합니다.
- 단계 **2** 새로 추가를 클릭하여 새 변환 패턴을 만듭니다.
- 단계 **3** 변환 패턴 필드는 비워 둡니다.
- 단계 **4** 파티션 드롭다운 목록에서 널 변환 패턴에 대해 생성한 새 파티션을 선택합니다.
- 단계 **5** 발신 검색 공간 드롭다운 목록에서 새 파티션과 PLAR 대상 디바이스에 대한 파티션이 모두 포함된 발신 검색 공간을 선택합니다.
- 단계 **6** 착신자 변환 마스크 필드에 PLAR 대상 디렉터리 번호를 입력합니다.
- 단계 **7** 저장을 클릭합니다.

## <span id="page-3-0"></span>**SIP** 전화기에 대한 전용 회선 자동 링다운 구성 작업 흐름

이러한 작업을 수행하여 SIP 전화기에 대한 PLAR(Private Line Automatic Ringdown)을 구성합니다.

프로시저

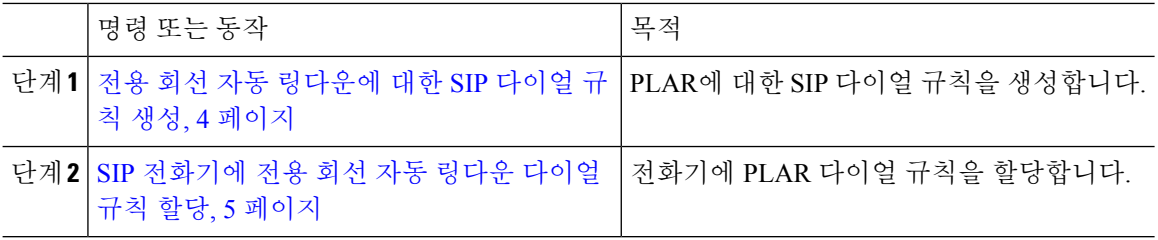

### <span id="page-3-1"></span>전용 회선 자동 링다운에 대한 **SIP** 다이얼 규칙 생성

SIP 전화기에서 PLAR(Private Line Automatic Ringdown)을 구성하려면 PLAR 대상 번호에 대한 SIP 다이얼 규칙을 구성해야 합니다.

시작하기 전에

파티션 생성, 2 [페이지](#page-1-0)

발신 검색 [공간에](#page-1-1) 파티션 할당, 2 페이지

전용 회선 자동 [링다운](#page-2-0) 대상에 파티션 할당, 3 페이지

[전화기에서](#page-2-1) 전용 회선 자동 링다운에 대한 변환 패턴 구성, 3 페이지

프로시저

단계 **1** Unified CM 관리에서 통화 라우팅 > 제어 클래스 > **SIP** 다이얼 규칙을 선택합니다.

단계 **2** 새로 추가를 클릭합니다.

단계 **3** 다이얼 패턴 드롭다운 목록에서 **7940\_7960\_OTHER**를 선택합니다.

단계 **4** 다음을 클릭합니다.

단계 **5** 다이얼 규칙의 이름과 설명을 입력합니다.

단계 **6** 다음을 클릭합니다.

단계 **7** 패턴 필드에 PLAR 대상 번호와 일치하는 패턴을 입력하고 **PLAR** 추가를 클릭합니다. 단계 **8** 저장을 클릭합니다.

<span id="page-4-1"></span>**SIP** 전화기에 전용 회선 자동 링다운 다이얼 규칙 할당

전화기에PLAR사용SIP다이얼규칙을할당하여SIP전화기에PLAR(Private Line AutomaticRingdown) 을 구성할 수 있습니다.

시작하기 전에

전용 회선 자동 [링다운에](#page-3-1) 대한 SIP 다이얼 규칙 생성, 4 페이지

프로시저

- 단계 **1** Cisco Unified CM 관리에서 디바이스 > 전화기를 선택합니다.
- 단계 **2** 찾기를 클릭하고 PLAR을 구성할 전화기를 선택합니다.
- 단계 **3 SIP** 다이얼 규칙 드롭다운 목록에서 PLAR에 대해 생성한 다이얼 규칙을 선택합니다.
- 단계 **4** 저장을 클릭합니다.

### <span id="page-4-0"></span>전용 회선 자동 링다운 문제 해결

**SCCP** 전화기에서 전용 회선 자동 링다운 문제 해결

| 문제점                                                 | 해결 방법                                                                    |
|-----------------------------------------------------|--------------------------------------------------------------------------|
| 되고 사용자가 빠른 통화 는지 확인합니다.<br> 중(다시 걸기) 신호음을<br> 듣습니다. | 전화기가 오프 훅 상태가  PLAR 변환 패턴에 할당되는 CSS에 PLAR 대상의 파티션이 포함되어 있                |
| 되고 다이얼톤을 받습니_<br>'다.                                | 전화기가 오프 훅 상태가   전화기에 할당된 CSS에 null PLAR 변환 패턴의 파티션이 포함되어 있는<br>ㅣ지 확인합니다. |

#### **SIP** 전화기에서 전용 회선 자동 링다운 문제 해결

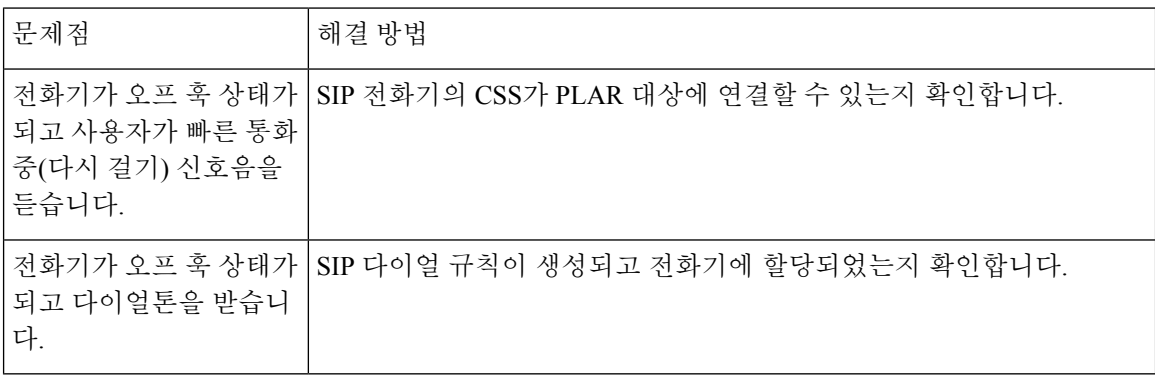